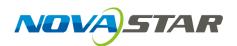

## **ViPlex Express**

LAN-Based Screen Management Software

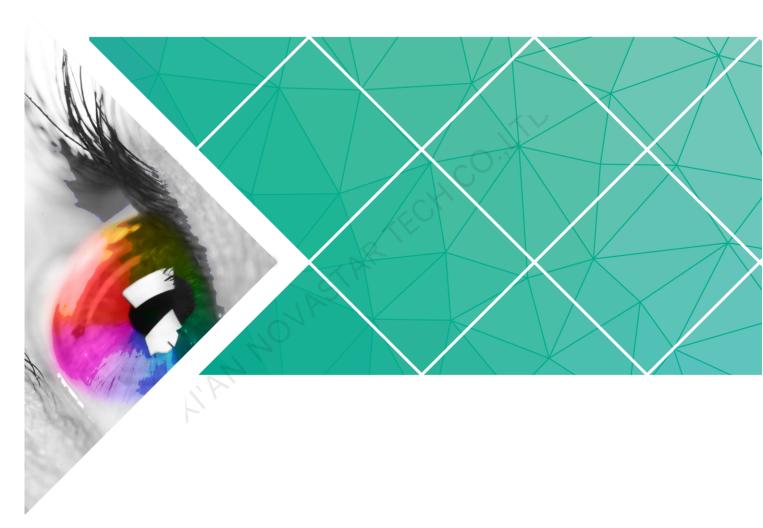

**User Guide** 

Product Version: V1.3.6

Document Number: NS120100307

#### Copyright © 2018 Xi'an NovaStar Tech Co., Ltd. All Rights Reserved.

No part of this document may be copied, reproduced, extracted or transmitted in any form or by any means without the prior written consent of Xi'an NovaStar Tech Co., Ltd.

#### **Trademark**

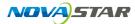

is a trademark of Xi'an NovaStar Tech Co., Ltd.

#### Statement

You are welcome to use the product of Xi'an NovaStar Tech Co., Ltd. (hereinafter referred to as NovaStar). This document is intended to help you understand and use the product. For accuracy and reliability, NovaStar may make improvements and/or changes to this document at any time and without notice. If you experience any problems in use or have any suggestions, please contact us via contact info given in document. We will do our best to solve any issues, as well as evaluate and implement any suggestions.

## **Change History**

| Version | Release Date | Description                                                                                                    |
|---------|--------------|----------------------------------------------------------------------------------------------------|
| V1.3.6  | 2018-09-28   | Allows to turn on or off board power.                                                                                                    |
|         |              | Allows to set the schedules of pages.                                                                                                    |
|         |              | Allows to add timers and colorful words.                                                                                                    |
|         |              | Allows to clear the media on pages.                                                                                                    |
|         |              | <ul> <li>Allows to set the display style of weather and<br/>the unit symbol of temperature.</li> </ul>                                                                                                    |
|         |              | <ul> <li>Allows to set valid dates for smart brightness<br/>and added three repeating methods.</li> </ul>                                                                                                    |
|         |              | Improved the function of creating solutions, including generating default solution name, setting resolution through specific terminals and remembering the resolution which will be used as the default value for the solution to be created next time. |
|         | CIP          | <ul> <li>Improved the function of turning on DHCP<br/>service. The IP address of PC is required.</li> </ul>                                                                                                    |
| V1.3.5  | 2018-08-17   | Supports detecting the installation status of an RF module.                                                                                                    |
|         | 40           | Fixed the following 2 problems:                                                                                                    |
| IP      |              | <ul> <li>A wrong page appears after users click Apply<br/>and then click Read back on the video source<br/>configuration page.</li> </ul>                                                                                                    |
|         |              | If other marks instead of dots are used as decimal symbols in the operating system of PC, ViPlex Express will still display dots on its user interface and the terminal will display a black screen.                                                    |
| V1.3.4  | 2018-07-20   | Supports clicking a solution name to enter the editing page.                                                                                                    |
|         |              | Improved the modes of editing and playing texts in solutions.                                                                                                    |
|         |              | <ul> <li>Supports remembering some of the property<br/>values while editing solutions and after saving<br/>solutions.</li> </ul>                                                                                                    |
|         |              | Supports publishing solutions on the solution editing page.                                                                                                    |
|         |              | Supports automatically converting the video formats that are not supported by terminals                                                                                                    |

| Version | Release Date | Description                                                                                                    |
|---------|--------------|----------------------------------------------------------------------------------------------------|
|         |              | while publishing and exporting solutions.                                                                                                    |
|         |              | <ul> <li>Supports displaying information related to<br/>publishing tasks while publishing solutions.</li> </ul>                                            |
| V1.3.3  | 2018-07-02   | Supports setting the time format and display style of the digital clock.                                                                                   |
|         |              | Supports setting the resolution of the internal video source.                                                                                              |
|         |              | <ul> <li>Supports cropping images while editing solutions.</li> </ul>                                                                                      |
|         |              | Supports displaying terminal MAC address.                                                                                                    |
|         |              | Supports setting Wi-Fi AP status.                                                                                                    |
| V1.3.2  | 2018-06-08   | Supports daylight saving time.                                                                                                    |
|         |              | Supports real-time media.                                                                                                    |
| V1.3.1  | 2018-06-04   | Supports external storage space checking.                                                                                                    |
|         |              | Supports APN configuration.                                                                                                    |
|         |              | Fixed the following 4 problems:                                                                                                    |
|         |              | The day of the week displayed on the digital clock is wrong.                                                                                               |
|         |              | The time is not centered on the digital clock<br>when the hour, minute and second are<br>displayed.                                                        |
|         | SIL          | The city displayed on the weather widget is wrong.                                                                                                    |
|         | N            | The connection with DHCP server is not stable.                                                                                                    |
| V1.3.0  | 2018-05-08   | Added several types of media, including analog clock, Office file and RSS.                                                                                 |
| 1 P     |              | Added the function of zooming in or out the media page during solution editing.                                                                            |
|         |              | <ul> <li>Added the function of setting the line spacing of<br/>texts and connecting the tail to head of texts<br/>when the texts are scrolling.</li> </ul> |
|         |              | Added the function of setting the content displayed on the digital clock.                                                                                  |
|         |              | Added the function of customizing the weather label.                                                                                                    |
|         |              | <ul> <li>Added the function of connecting to the Taurus<br/>through a specified IP address.</li> </ul>                                                     |
|         |              | Added the function of enabling and disabling<br>the DHCP service.                                                                                          |
|         |              | <ul> <li>Added the function of binding a single or a<br/>batch of Taurus to VNNOX Lite.</li> </ul>                                                         |
|         |              | Optimized the method of registering the Taurus<br>on NovaiCare and supported batch operation.                                                              |

www.novastar.tech iii

| Version | Release Date | Description                                                                                                    |  |  |
|---------|--------------|----------------------------------------------------------------------------------------------------|--|--|
|         |              | Optimized the upgrade speed.                                                                                                    |  |  |
| V1.2.0  | 2018-01-24   | Added several types of media, including clock, weather and container.                                                                                                    |  |  |
|         |              | <ul> <li>Added the function module of advanced solution.</li> </ul>                                                                                                    |  |  |
|         |              | <ul> <li>In the Play Management module, added the<br/>function of viewing screenshots.</li> </ul>                                                                                                    |  |  |
|         |              | <ul> <li>In the system settings, added the function of<br/>auto reconnection.</li> </ul>                                                                                                    |  |  |
| V1.1.0  | 2017-11-22   | <ul> <li>Added multiple function modules, including<br/>brightness adjustment, video source, screen<br/>status control, time synchronization<br/>management, color temperature, play log and<br/>font management.</li> </ul> |  |  |
|         |              | <ul> <li>Modified several function modules, including<br/>play management, restart configuration,<br/>monitor, network configuration and server<br/>configuration.</li> </ul>                                                |  |  |
|         |              | <ul> <li>In the system settings, added the RF<br/>management and custom server functions.</li> </ul>                                                                                                    |  |  |
| V1.0.0  | 2017-07-20   | First release                                                                                                    |  |  |
| LIAT    | NOVASTA      |                                                                                                    |  |  |

## **Contents**

| Change History                           | ii |
|------------------------------------------|----|
| Contents                                 | v  |
| 1 ViPlex Express Introduction            | 1  |
| 2 Installation of ViPlex Express         | 2  |
| 3 Login of Taurus                        | 3  |
| 4 Solution Management                    | 5  |
| 5 Advanced Solution                      | 10 |
| 6 Screen Control                         | 12 |
| 6.1 General Function                     | 12 |
| 6.2 Play Management                      | 12 |
| 6.3 Brightness Adjustment                |    |
| 6.4 Video Source                         | 13 |
| 6.5 Screen Status Control                | 14 |
| 6.6 Time Synchronization Management      | 15 |
| 6.7 Restart Configuration                | 16 |
| 6.8 Color Temperature                    | 16 |
| 6.9 Monitor                              |    |
| 6.10 Play Log                            | 17 |
| 6.11 Font Management                     |    |
| 6.12 Network Configuration               | 18 |
| 6.13 Server Configuration                | 19 |
| 6.13.1 Binding VNNOX Players             | 19 |
| 6.13.2 Binding NovaiCare                 | 20 |
| 6.14 Screen Upgrade                      | 20 |
| 6.15 Screen Information                  | 21 |
| 6.16 Power Control                       | 21 |
| 7 System Settings                        | 22 |
| 8 Audio and Video Decoder Specifications | 23 |
| 8.1 Image                                | 23 |
| 8.1.1 Decoder                            | 23 |
| 8.1.2 Encoder                            | 23 |

| 8.2 Audio     | 23 |
|---------------|----|
| 8.2.1 Decoder | 23 |
| 8.2.2 Encoder | 24 |
| 8.3 Video     | 25 |
| 8.3.1 Decoder | 25 |
| 8.3.2 Encoder |    |

## 1

## **ViPlex Express Introduction**

ViPlex Express is a LAN-based screen management software. It can automatically search and connect to terminals in the same local area network (LAN), and is used for configuring screens, publishing solutions and controlling solution playing. Currently, it is available only for Windows PC.

ViPlex Express is used as the client software on PC for the Taurus series multimedia players.

ViPlex Express has multiple advantages described as follows.

- Friendly user interface: UI design takes full account of users' habits.
- Ease of use: The Taurus series players can be connected wirelessly and accessed easily.
- Synchronous playing: Capable of playing the same content on different screens synchronously.
- Dual Wi-Fi function: Capable of setting Wi-Fi AP mode and Wi-Fi Sta mode.
- 4G connection: Capable of setting mobile data network of the Taurus with 4G module.
- Terminal binding: The Taurus series players can be easily bound to the cloud-based publishing system VNNOX and the cloud-based monitoring system NovaiCare.

## 2 Installation of ViPlex Express

#### Before You Begin

- Get the installation package of ViPlex Express.
   How to get: Visit www.novastar.tech.
- Install Framework 4.6.1 or a later version.

## **Operating Procedures**

- Step 1 Double click the installer "ViPlex Express V1.2.0 Setup.exe".
- Step 2 Click **Next** in the setup wizard.
- Step 3 Select installation path and click Next.
- Step 4 Select start menu folder and click **Next**.
- Step 5 Select additional tasks and click Next.
- Step 6 Click Install.
- Step 7 After the installation is done, select or deselect **Run ViPlex Express** and click **Finish**.

# 3 Login of Taurus

### Required Information

Get the actual values of the information in Table 3-1.

Table 3-1 Required information

| Item                    | Account Name                                       | Default Password |
|-------------------------|----------------------------------------------------|------------------|
| Connect Taurus Wi-Fi AP | AP+last 8 digits of the SN For example: AP10000033 | 12345678         |
| Log in Taurus           | admin                                              | 123456           |

## **Operating Procedures**

ViPlex Express can connect to multiple Taurus series products.

Step 1 Connect PC to the Taurus series products via one of the following methods.

- Wi-Fi AP of the Taurus
- External router
- Ethernet cable

#### Note:

If the IP addresses of the PC and Taurus are not in the same network segment and can be pinged successfully, click **Refresh** and select **Specify IP** to connect to Taurus manually.

If the PC and Taurus are connected through Ethernet cable and there is no other

DHCP servers in the network, click on the top right of the page and select **DHCP Service**. Then, select a local IP address and turn on DHCP service to connect to Taurus automatically.

- Step 2 Start ViPlex Express.
- Step 3 Click Refresh, and the screen list appears.
  - Denotes that the Taurus is online and you can log in it.
  - Denotes that the Taurus is offline and you cannot log in it.
  - Denotes that logging in the Taurus is successful.

After Taurus is found by ViPlex Express, ViPlex Express will attempt to log in the Taurus automatically with the default account or the account used for last login.

- Step 4 Automatic Login is successful or not.
  - Yes. Is shown and the operation is finished.
  - No. is shown. Then go to Step 5.
- Step 5 Click **Connect** next to the screen information.
- Step 6 Enter your user name and password, and then click **OK**.

## **Related Operations**

Right click the screen information to see the related operations.

- Logout: Log out of the Taurus.
- Rename: Rename the Taurus.
- Password Modification: Modify the password used for the user "admin" to log in the Taurus.
- Forget password: Delete the user name and password used for last login.

If the user enter the password of the user "admin" to log in Taurus, ViPlex Express will automatically save the account information and the user can log in Taurus automatically in future. In case of selecting forget password, the user will need to enter the account information again while logging in Taurus in future.

# 4 Solution Management

This chapter introduces how to create, edit, delete, import, export and publish solutions.

## **Creating Solutions**

Get the screen size before creating solutions.

Step 1 Click New.

Step 2 Set the solution name and resolution, and then click **OK**.

Note: You can set the resolution by clicking **Specify Terminal** and the resolution will be the same as that of the selected terminal.

The editing page of the solution appears, as shown in Figure 4-1. Each area of the page is explained in Table 4-1.

Figure 4-1 Editing page of a solution

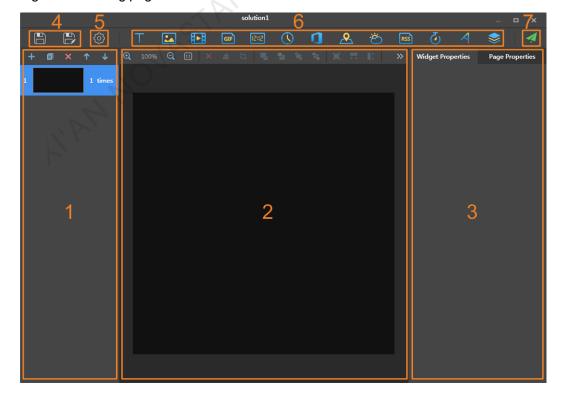

Table 4-1 Description of the editing page of a solution

| No. | Name                            | Description                                                                                                    |  |
|-----|---------------------------------|----------------------------------------------------------------------------------------------------|--|
| 1   | Editing area of solution page   | Create, copy and delete pages, and adjust the order of pages.  Pages are played according to the order from the top to bottom.                                                                                                  |  |
| 2   | Editing area of page media      | Delete media, clear media, zoom in or out pages, crop images and adjust media layout.  Before operation, click to select a media.                                                                                               |  |
| 3   | Property editing area           | Edit widget properties and page properties.  Widgets are the media added in pages. Before editing the widget properties, click to select a widget.                                                                              |  |
|     |                                 | In the page properties, you can set the playback schedule of a page. If the schedule of the page overlaps with the schedules of other pages, these pages will be played according to the page order from the top to the bottom. |  |
| 4   | Buttons for saving              | Save a solution and save a solution as another solution.                                                                                                    |  |
| 5   | Setting button                  | Set the default playing duration of a media.                                                                                                    |  |
| 6   | Buttons for adding media        | Add media to a solution page.                                                                                                    |  |
| 7   | Button for publishing solutions | Publish solutions to terminals.                                                                                                    |  |

Media types supported by ViPlex Express are shown in Table 4-2.

Table 4-2 Media types

| Icon | Description                                                                                                    |
|------|----------------------------------------------------------------------------------------------------|
| T    | Text                                                                                                    |
|      | Image Supported formats: JPEG, BMP, GIF, PNG, WEBP                                                                                                    |
|      | Video If a video format is not supported by terminals, ViPlex Express will automatically convert the format while publishing and exporting solutions. Video formats supported by terminals: Supported formats: MPEG-1/2, MPEG-4, H.264/AVC, MVC, H.265/HEVC, Google VP8, H.263, VC-1, Motion JPEG |
| GIF  | GIF image                                                                                                    |

| Icon         | Description                                                                                                    |
|--------------|----------------------------------------------------------------------------------------------------|
| 12:12        | Digital clock                                                                                                    |
|              | Analog clock                                                                                                    |
| 1            | Office file                                                                                                    |
| 0            | Real-time media                                                                                                    |
|              | If the terminal is connected to a temperature sensor, the real-time media will display the latest temperature detected by the temperature sensor during solution playback. |
| 8            | Weather widget                                                                                                    |
| RSS          | RSS                                                                                                    |
| <del>(</del> | Timer                                                                                                    |
|              | Can be set as countdown or count up timer.                                                                                                    |
| 4            | Colorful word                                                                                                    |
|              | Container                                                                                                    |
|              | All the above types of media can be added in a container. When multiple media are added, the media will be played from the top to the bottom.                              |

Step 3 After the solution is edited, click to save.

Step 4 (Optional) Publish the solution.

- 1. Click
- Select one or more terminals and click **Publish**.
   Note: ViPlex Express will automatically convert the video formats that are not supported by terminals.

## **Editing Solutions**

In solution list, perform any of the following operations to enter the solution editing page.

- Select a solution and click Edit.
- Click a solution name.

## **Deleting Solutions**

In the solution list, select a solution and click **Delete**.

## Importing Solutions

- Step 1 Click Import.
- Step 2 In the pop-up dialog box, click to select the file path.
- Step 3 Click Next.
- Step 4 When **Progress** shows 100%, click **Done**.

## **Exporting Solutions**

Only the solutions that contain media can be exported.

Step 1 In the solution list, perform any of the following operations.

- Exporting a single solution: Click corresponding to the target solution.
- Exporting solutions in batch: Select multiple solutions and click **Export**.
- Step 2 In the pop-up dialog box, click to select the file path.
- Step 3 Click Export.

Note: ViPlex Express will automatically convert the video formats that are not supported by terminals.

- Step 4 When Progress shows 100%, click Next.
- Step 5 Select the play mode and solution.
  - Plug and play: As soon as the USB drive that stores the solution is inserted into the Taurus, the solution will be played. During playing, the USB drive cannot be removed.
  - Copy and play: After the solution that is stored in the USB drive is copied to the Taurus, the solution will be played. During playing, the USB drive can be removed.
- Step 6 Click OK.
- Step 7 Enter the Taurus login password and click **OK**. If you click **Skip**, the Taurus will not identify the file.

After the USB drive that stores the solution is inserted into the Taurus, the solution will be played only if the passwords match.

## **Publishing Solutions**

- A solution can be published after media are added to the solution.
- Only one solution can be sent to terminals each time.
- One solution can be sent to multiple terminals simultaneously.

On the solution editing page, click at the top right to publish solutions. On the solution list page, follow the steps below to publish solutions.

Step 1 Select a solution and click **Publish**, or click next to the solution information.

- Step 2 Click **Refresh** in the **Publish solution** dialog box to show the information of terminals which are logged in.
- Step 3 Select one or more terminals and click Publish.

Note: ViPlex Express will automatically convert the video formats that are not supported by terminals.

## 5 Advanced Solution

An advanced solution is a solution added with a playback schedule. Users can create, edit, delete, import, export and publish advanced solutions.

## **Creating Solutions**

Get the screen size before creating solutions.

- Step 1 Click New.
- Step 2 On the **New Advanced Solution** page, enter the solution name.
- Step 3 Click +
- Step 4 On the **Add Playback Plan** page, select an existing solution, and set the validity period, repetition mode and playback duration.
- Step 5 Click Add.
- Step 6 Click Cancel.
- Step 7 (Optional) Click the box next to **Non-Scheduled Content** to select a solution as non-schedule content.

The non-schedule content will be played by default during the non-scheduled period.

Step 8 Click Add.

## **Editing Solutions**

On the advanced solution list, perform any of the following operations to enter the solution editing page.

- Select a solution and click Edit.
- Click a solution name.

### **Deleting Solutions**

In the advanced solution list, select a solution and click **Delete**.

## Importing Solutions

- Step 1 Click Import.
- Step 2 In the pop-up dialog box, click to select the file path.
- Step 3 Click Next.
- Step 4 When **Progress** shows 100%, click **Done**.

#### **Exporting Solutions**

Only the solutions that contain media can be exported.

Step 1 In the advanced solution list, perform any of the following operations.

- Exporting a single solution: Click corresponding to the target solution.
- Exporting solutions in batch: Select multiple solutions and click **Export**.
- Step 2 In the pop-up dialog box, click to select the file path.
- Step 3 Click Export.
- Step 4 When Progress shows 100%, click Next.
- Step 5 Select the play mode and solution.
  - Plug and play: As soon as the USB drive that stores the solution is inserted into the Taurus, the solution will be played. During playing, the USB drive cannot be removed.
  - Copy and play: After the solution that is stored in the USB drive is copied to the Taurus, the solution will be played. During playing, the USB drive can be removed.
- Step 6 Click OK.
- Step 7 Enter the Taurus terminal login password and click **OK**. If you click **Skip**, the Taurus will not identify the file.

After the USB drive that stores the solution is inserted into the Taurus, the solution will be played only if the passwords match.

#### **Publishing Solutions**

- A solution can be published after media are added to the solution.
- Only one solution can be sent to terminals each time.
- One solution can be sent to multiple terminals simultaneously.
- Step 1 Select a solution in the advanced solution list and click **Publish**, or click next to the solution information.
- Step 2 Click **Refresh** in the **Publish solution** dialog box to show the information of terminals which are logged in.
- Step 3 Select one or more terminals and click Publish.
- Step 4 When **Progress** shows 100%, click **Done**.

## **Screen Control**

## 6.1 General Function

There is a Read back button in each of the functions of screen control to read back terminal inforamtion to ViPlex Express so that the latest date are shown in the software.

## 6.2 Play Management

Manage the play mode, volume and content of terminals.

## **Enabling Synchronous Playing**

Enabling or disabling the synchronous playing function will restart the terminal.

- Step 1 Select the target terminal in the terminal list.
- Step 2 Select Enable next to Synchronous Playing.
- Step 3 Click **Confirm** in the pop-up dialog box.

## Adjusting Volume in Real Time

Drag the slider or enter a value to adjust volume. Volume can be adjusted only in asynchronous mode.

## Managing Terminal Solutions

Viewing screenshot: Click View Screenshot to view the real-time screenshot of the solution which is being played on the terminal.

Playing a solution: Move the mouse to the thumbnail of the solution and click

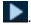

Stoping a solution: Move the mouse to the thumbnail of the solution and click

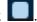

Deleting a solution: Select a solution in the solution thumbnail list and click **Delete**.

## 6.3 Brightness Adjustment

Manually adjust the brightness or set rules of smart brightness adjustment.

#### Manual Adjustment

- Step 1 Select the target terminal in the terminal list.
- Step 2 Choose Manual, and drag the slider or enter a value to adjust screen brightness.

#### **Smart Adjustment**

- Timing brightness adjustment: During the time period that you set to enable smart adjustment, the screen brightness will be the fixed value that you manually set.
- Auto brightness adjustment: During the time period that you set to enable auto adjustment, the screen brightness will be automatically adjusted according to the auto brightness adjustment table.

The auto brightness adjustment table divides the ambient brightness into several subsections and sets corresponding screen brightness to each subsection. The screen brightness will be automatically adjusted according to the ambient brightness subsection where the current ambient brightness belongs to.

- Step 1 Choose **Smart** to enter the smart adjustment page.
- Step 2 Perform the following operations based on actual needs.
  - Creating a rule: Click . In the pop-up dialog box, choose **Timing** or **Auto**, and then set the corresponding brightness adjustment rules. At last, click **Add**.

  - Deleting rules: Select one or more rules and click . In the pop-up dialog box, click Confirm.
  - Clearing rules: Click and then click **Confirm** in the pop-up dialog box.
  - Enabling a rule: In the rule list, turn on the **Enable** switch next to a rule.
  - Viewing the current brightness: Click

Step 3 After configuration, click Apply.

## 6.4 Video Source

Control the video input mode, video source and output offset position.

#### Manual Mode

Immediately switch between the internal input source and HDMI input source.

- Step 1 Select the target terminal in the terminal list.
- Step 2 Choose Manual and configure parameters.
- Step 3 Click Apply.

#### Timing Mode

Switch between the internal input source and HDMI input source at regular time.

- Step 1 Select the target terminal in the terminal list.
- Step 2 Choose **Timing** and configure rules. Perform the following operations based on actual needs.
  - Creating a rule: Click In the pop-up dialog box, choose **Internal** or **HDMI**, and then set the time and cycle to use the video source. At last, click **Add**.
  - Modifying a rule: Select a rule and click . Then, modify the time and cycle to use the video source. At last, click OK.
  - Deleting rules: Select one or more rules and click . In the pop-up dialog box, click Confirm.
  - Clearing rules: Click and then click **Confirm** in the pop-up dialog box.
  - Enabling a rule: In the rule list, turn on the **Sure to enable** switch next to a rule.
  - HDMI parameter configuration: Choose to enable the full screen zoom function or not, and set the position of the playing window.

Step 3 After configuration, click Apply.

#### **HDMI Preferred Mode**

The HDMI port is preferred for playing the video in the synchronous mode.

- Step 1 Select the target terminal in the terminal list.
- Step 2 Choose **HDMI preferred**.
- Step 3 Choose whether to enable **Full screen zoom** and set the output position, that is, the position of the playback window.
- Step 4 After configuration, click **Apply**.

## 6.5 Screen Status Control

Set the current playing status of the screen.

#### Manual Control

- Step 1 Select the target terminal in the terminal list.
- Step 2 Choose Manual to enter the manual settings page. Then, click Blackout or Normal.

#### Timing Control

- Step 1 Select the target terminal in the terminal list.
- Step 2 Choose **Timing** to enter the timing settings page. Then, perform the following operations based on actual needs.
  - Creating a rule: Click in the pop-up dialog box, choose Blackout or Normal, and then set the playing time and cycle of the screen. At last, click Add.

- Modifying a rule: Select a rule and click . Then, modify the playing time and cycle of the screen. At last, click **OK**.
- Deleting rules: Select one or more rules and click . In the pop-up dialog box, click **Confirm**.
- Clearing rules: Click and then click **Confirm** in the pop-up dialog box.
- Enabling a rule: In the rule list, turn on the **Enable** switch next to a rule.

Step 3 After setting, click Apply.

## 6.6 Time Synchronization Management

Set time synchronization rules of the Taurus.

- Step 1 Select the target terminal in the terminal list.
- Step 2 View the current time zone and time.

If the current time zone observes daylight saving time and it is in the daylight saving time period, **Daylight Saving Time** will be displayed as shown in Figure 6-1, otherwise it will not be displayed.

Figure 6-1 Time zone and time

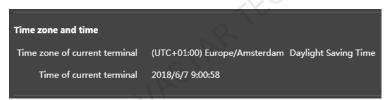

Step 3 Select a time synchronization mode.

Manual: Select a time zone from the Time zone drop-down list and the Taurus
will synchronize the time according to the time in the selected time zone. The
time displayed under Manual is a reference value calculated by ViPlex Express
based on the selected time zone.

Standard time = UTC + Time offset

Daylight saving time = UTC + Time offset + Daylight saving time offset

 NTP: After an NTP server is configured, choose the configured NTP server from the Server drop-down list, and the Taurus will synchronize the time according to the NTP server time.

Note: To configure an NTP server, click at the top right of the page and choose **Custom server**.

• **RF**: After you install a time synchronization device, set the following information for time synchronization.

Note: You can check the installation status of the RF module by clicking **RF** module detection.

- Group ID: Enter the same group ID for the Taurus units that need time synchronization. That means you put those Taurus units in the same group.
- Reference device of time synchronization: Other Taurus units in the same group will synchronize the time according to the time of the reference device.

 Time source of reference device: The reference device can synchronize the time according to the NTP server time.

Step 4 After setting, click Apply.

## 6.7 Restart Configuration

Restart terminals immediately and configure restart rules.

#### Restarting Taurus

- Step 1 Select the target terminal in the terminal list.
- Step 2 Click Restart promptly.
- Step 3 Click **Confirm** in the pop-up dialog box to restart the terminal immediately.

## Configuring Restart Rules

Step 1 Perform the following operations based on actual needs.

- Creating a rule: Click + . Set the time and cycle to restart a terminal in the pop-up dialog box and then click **Add**.
- Modifying a rule: Select a rule and click to modify the time and cycle to restart a terminal and then click **OK**.
- Deleting rules: Select one or more rules and click . Then click **Confirm** in the pop-up dialog box.
- Clearing rules: Click and then click Confirm in the pop-up dialog box.
- Enabling a rule: In the rule list, turn on the **Sure to enable** switch next to a rule.

Step 2 After setting, click Apply.

## 6.8 Color Temperature

Set the screen display's color temperature, including neutral white, standard white and cool white.

- Step 1 Select the target terminal in the terminal list.
- Step 2 Select a color temperature type.

## 6.9 Monitor

- Step 1 Select the target terminal in the terminal list.
- Step 2 Check the terminal hardware information listed below. If the terminal has an external storage device, you can also check the external storage information.
  - Disk size

- Memory availability
- CPU usage
- Ambient brightness
- Step 3 If you want to clean up the hard disk, click **Clear All Media** to delete all the media and solutions.

## 6.10 Play Log

View and export play logs.

## Viewing Play Logs

- Step 1 Select the target terminal in the terminal list.
- Step 2 Choose the time range of the play log that you want to view and then click **Query**.
- Step 3 In the paly log list, click a play log name to view the log details.

## **Exporting Play Logs**

- Step 1 Select the target terminal in the terminal list.
- Step 2 In the paly log list, select the target play log.
- Step 3 Click Export.
- Step 4 In the pop-up dialog box, choose the export path and format.
- Step 5 Click OK.

## 6.11 Font Management

Manage the fonts used by the Taurus.

#### **Adding Font Names**

- Step 1 On the top of the **Font management** page, choose **Font name**.
- Step 2 Select the target terminal in the terminal list.
- Step 3 Click + next to **Name** to acquire local fonts on the PC.
- Step 4 Select the target font in the pop-up dialog box.
- Step 5 Click OK.
- Step 6 Click **Update**. The update progress will be shown in the **Update result** column.

#### Adding Font Files

- Step 1 On the top of the **Font management** page, choose **Font file**.
- Step 2 Select the target terminal in the terminal list.

- Step 3 Click next to Name.
- Step 4 Select the path of the font file in the pop-up dialog box.
- Step 5 Click Open.
- Step 6 Click **Update**. The update progress will be shown in the **Update result** column.

#### **Deleting Fonts**

- Step 1 Select the target terminal in the terminal list.
- Step 2 Click **Read back** at the bottom right to read back the fonts on the terminal.
- Step 3 Click the link in the **Font** column of the target terminal. The **Font list in terminal** page is displayed.
- Step 4 Select target fonts.
- Step 5 Click Delete.

## 6.12 Network Configuration

Configure current network, including wired network, Wi-Fi AP, Wi-Fi Sta and mobile network.

## Configuring Wired Network

It is required to set static IP address for Taurus while connecting Taurus via Ethernet cable. Set IP address based on actual needs while connecting Taurus to the Internet via Ethernet cable.

- Step 1 Select the target terminal in the terminal list.
- Step 2 In the **Wired network configuration** area, perform the following operations based on actual needs.
  - Select Enable next to Dynamic DHCP to get IP address automatically.
  - Deselect Enable next to Dynamic DHCP and configure static IP address.
- Step 3 Click Apply.

#### Configuring Wi-Fi AP

The default SSID of terminal Wi-Fi AP is "AP + the last 8 digits of the SN" and the default password is "12345678".

- Step 1 In the **Screen AP configuration** area, turn on **AP**.
- Step 2 Enter the SSID and password of terminal Wi-Fi AP.
- Step 3 Click Apply.

#### Configuring Wi-Fi Sta

If the external router is connected to the Internet, terminals can access Internet via the external router after Wi-Fi Sta is configured.

- Step 1 In the Wi-Fi configuration area, turn on Wi-Fi.
- Step 2 Double click the Wi-Fi information of the external router, enter password and then click **OK**.

## Configuring Mobile Network

Terminals with 4G module can access Internet via the mobile network.

- Step 1 Insert 4G card into the slot.
- Step 2 On the Mobile network configuration page, turn on Mobile network.
- Step 3 Click to expand the APN configuration page.

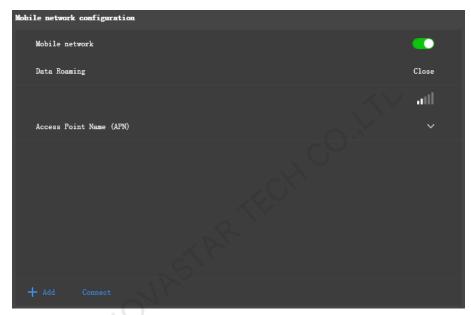

- Step 4 Click Add.
- Step 5 Enter parameters according to the APN information provided by the carrier and then click **OK**.
- Step 6 Select the APN and click **Connect**.

## 6.13 Server Configuration

## 6.13.1 Binding VNNOX Players

You can bind a terminal to VNNOX Lite and create an asynchronous player, or bind to an existing asynchronous player on VNNOX Pro. Multiple terminals can be selected and bound to VNNOX Lite in batches.

## Viewing Authentication Information

- Step 1 Visit <a href="http://www.vnnox.com">http://www.vnnox.com</a> and log in to VNNOX Lite or VNNOX Pro.
- Step 2 Enter the player authentication information page and view the server address, authentication user name and password.

- VNNOX Lite: Choose
   Account.
- VNNOX Pro: Choose > Organization Management > System Management and click the Player Authentication tab.

#### **Binding Players**

- Step 1 Select the target terminal from the terminal list.
- Step 2 In **Configure parameters for connecting screens to VNNOX**, select VNNOX server and enter the authentication user name and password. The authentication information must be consistent with the information on VNNOX.
- Step 3 Click next to Player.
- Step 4 Perform one of the following operations as required and click **Bind**.
  - Select Bind to VNNOX Lite from the drop-down list to bind the terminal to VNNOX Lite and create an asynchronous player.
  - Select an asynchronous player from the drop-down list to bind the terminal to the existing player on VNNOX Pro.

## 6.13.2 Binding NovaiCare

Terminals can be registered on NovaiCare. Multiple terminals can be selected for batch operations.

- Step 1 Select the target terminal from the terminal list.
- Step 2 In **Configure parameters for connecting screens to NovaiCare**, select the server address and enter the login user name of the NovaiCare server.
- Step 3 Click Send.

## 6.14 Screen Upgrade

Upgrade the application software and system software of terminals.

Note: Keep the power on during upgrade.

#### **Upgrading Application Software**

- Step 1 Select Screen software.
- Step 2 Select upgrade package path.
- Step 3 Select one or more terminals in terminal information list and click **Upgrade**.

#### **Upgrading System Software**

- Step 1 Select Screen system.
- Step 2 Select upgrade package path.
- Step 3 Select one or more terminals in terminal information list and then click **Upgrade**.

## 6.15 Screen Information

Information displayed here includes the terminal MAC address, terminal IP address, system software version, product model, application software version.

## 6.16 Power Control

Turn on or off screens remotely.

Turn on a screen

Turn on **Board power** to make the relay on the terminal operating and turn on the circuit connected to the screen.

Turn off screen

Turn off **Board power** to release the relay on the terminal and turn off the circuit connected to the screen.

# **System Settings**

At the top right of the software user interface, click to show the system menu and choose to edit a menu item.

| Menu          | Description                                                                                                    |
|---------------|----------------------------------------------------------------------------------------------------|
| Language      | Set system language, including Chinese, English and Japanese.                                                                                                    |
| RF management | Manage the playback of all Taurus units except the reference device when the RF time synchronization mode is enabled.                                                                                                    |
|               | Before operation, enter the password "admin".                                                                                                    |
| Custom server | Add, modify or delete custom servers.                                                                                                    |
| DHCP service  | Configure DHCP service.                                                                                                    |
|               | If the PC and Taurus are connected through Ethernet cable and there are no other DHCP servers in the network, select a local IP address and turn on DHCP service to connect to Taurus automatically. If the connection is not stable, please set a static IP address for the PC. |
| A.            | Note: Before you turn on the DHCP service, turn off the firewall of the PC or set the policy for ICMP echo reply.                                                                                                    |
| Setting       | Set the storage path of files, including the ViPlex Express configuration files, data, temporary files, etc.                                                                                                    |
|               | Enable or disable the terminal auto reconnection function, and set the reconnection interval.                                                                                                    |
| Help          | View ViPlex Express User Guide.                                                                                                    |
| About         | Show the version of ViPlex Express and the official website of NovaStar.                                                                                                    |

## 8

## **Audio and Video Decoder Specifications**

## 8.1 Image

## 8.1.1 Decoder

| Туре | Codec                    | Supported Image Size          | Container | Remarks                             |
|------|--------------------------|-------------------------------|-----------|-------------------------------------|
| JPEG | JFIF file format<br>1.02 | 48x48 pixels~8176x8176 pixels | JPG, JPEG | Not Support<br>Non-interleaved Scan |
|      |                          | E                             |           | Software support SRGB JPEG          |
|      |                          | TAR                           |           | Software support<br>Adobe RGB JPEG  |
| ВМР  | ВМР                      | No Restriction                | BMP       | N/A                                 |
| GIF  | GIF                      | No Restriction                | GIF       | N/A                                 |
| PNG  | PNG                      | No Restriction                | PNG       | N/A                                 |
| WEBP | WEBP                     | No Restriction                | WEBP      | N/A                                 |

## 8.1.2 Encoder

| Туре | Codec            | Supported Image<br>Size             | Maximum Data<br>Rate | File Format              | Remarks |
|------|------------------|-------------------------------------|----------------------|--------------------------|---------|
| JPEG | JPEG<br>Baseline | 96×32<br>pixels~8176×8176<br>pixels | 90Mpixels/Second     | JFIF file format<br>1.02 | N/A     |

## 8.2 Audio

## 8.2.1 Decoder

| Тур | 9 | Codec | Channel | Bit rate | Sampling rate | File Format | Remarks |
|-----|---|-------|---------|----------|---------------|-------------|---------|
|-----|---|-------|---------|----------|---------------|-------------|---------|

| Туре                      | Codec                                                                                              | Channel | Bit rate                                                               | Sampling rate  | File Format                                 | Remarks                                        |
|---------------------------|----------------------------------------------------------------------------------------------------|---------|------------------------------------------------------------------------|----------------|---------------------------------------------|------------------------------------------------|
| MPEG                      | MPEG1/2/2.5<br>Audio Layer1/2/3                                                                    | 2       | 8kbps~320Kb<br>ps, CBR and<br>VBR                                      | 8KHZ~48<br>KHz | MP1, MP2,<br>MP3                            | N/A                                            |
| Windows<br>Media<br>Audio | WMA Version 4,<br>4.1, 7, 8, 9,<br>wmapro                                                          | 2       | 8kbps~320Kb<br>ps                                                      | 8KHZ~48<br>KHz | WMA                                         | Non-support<br>WMA Pro,<br>lossless and<br>MBR |
| WAV                       | MS-ADPCM,<br>IMA-ADPCM,<br>PCM                                                                     | 2       | N/A                                                                    | 8KHZ~48<br>KHz | WAV                                         | Support 4bit<br>MS-ADPCM,<br>IMA-ADPCM         |
| OGG                       | Q1~Q10                                                                                             | 2       | N/A                                                                    | 8KHZ~48<br>KHz | OGG,<br>OGA                                 | N/A                                            |
| FLAC                      | Compress Level 0~8                                                                                 | 2       | N/A                                                                    | 8KHZ~48<br>KHz | FLAC                                        | N/A                                            |
| AAC                       | ADIF, ATDS<br>Header AAC-LC<br>and AAC-HE,<br>AAC-ELD                                              | 5.1     | N/A                                                                    | 8KHZ~48<br>KHz | AAC, M4A                                    | N/A                                            |
| AMR                       | AMR-NB,<br>AMR-WB                                                                                  | 1 VP    | AMR-NB<br>4.75~12.2kbp<br>s@8kHz<br>AMR-WB<br>6.60~23.85kb<br>ps@16kHz | 8KHZ,<br>16KHz | 3GP                                         | N/A                                            |
| MIDI                      | MIDI Type 0 and<br>1, DLS version 1<br>and 2, XMF and<br>Mobile XMF,<br>RTTTL/RTX,<br>OTA, iMelody | 2       | N/A                                                                    | N/A            | XMF,<br>MXMF,<br>RTTTL,<br>RTX, OTA,<br>IMY | N/A                                            |

## 8.2.2 Encoder

| Туре | Codec             | Channel | Bit rate                   | Sampling rate    | Container                | Remarks |
|------|-------------------|---------|----------------------------|------------------|--------------------------|---------|
| AMR  | AMR-NB,<br>AMR-WB | 2       | 4.75kbps~12.2Kbps<br>, CBR | 8KHZ, 16KHZ      | 3GPP                     | N/A     |
| AAC  | AAC-ADTS-LC       | 1       | 4.75kbps~60Kbps,<br>CBR    | 8KHZ~44.1KH<br>Z | AAC,<br>3GPP,<br>Mpeg2TS | N/A     |

## 8.3 Video

## 8.3.1 Decoder

| Туре              | Codec          | Supported Image<br>Size                                                                                                 | Maximum<br>Frame Rate                                                                                            | Maximum Bit<br>Rate<br>(Ideal Case)                                                          | File Format                            | Remarks                                                   |
|-------------------|----------------|----------------------------------------------------------------------------------------------------|----------------------------------------------------------------------------------------------------|----------------------------------------------------------------------------------------------|----------------------------------------|-----------------------------------------------------------|
| MPEG<br>-1/2      | MPEG<br>-1/2   | 48×48<br>pixels~1920×108<br>8 pixels                                                                                    | 30fps                                                                                                    | 80Mbps                                                                                       | DAT, MPG,<br>VOB, TS                   | Support<br>Field Coding                                   |
| MPEG<br>-4        | MPEG<br>4      | 48×48<br>pixels~1920×108<br>8 pixels                                                                                    | 30fps                                                                                                    | 38.4Mbps                                                                                     | AVI, MKV,<br>MP4, MOV,<br>3GP          | Not support<br>MS MPEG4<br>v1/v2/v3<br>Not support<br>GMC |
| H.264/<br>AVC     | H.264          | T1&T2&TB1&TB 2&T1-4G&T2-4G &TB1-4G&TB2-4 G: 48×48 pixels~1920×108 8 pixels Other models: 48×48 pixels~4096×230 4 pixels | T1&T2&TB1&<br>TB2&T1-4G&<br>T2-4G&TB1-4<br>G&TB2-4G:<br>1080P@60fps<br>Other models:<br>4K@25fps,<br>1080P@60fps | T1&T2&TB1&<br>TB2&T1-4G&<br>T2-4G&TB1-4<br>G&TB2-4G:<br>57.2Mbps<br>Other models:<br>100Mbps | AVI, MKV,<br>MP4, MOV,<br>3GP, TS, FLV | Support<br>Field Coding<br>Support<br>MBAFF               |
| MVC               | H.264<br>MVC   | 48×48<br>pixels~1920×108<br>8 pixels                                                                                    | 60fps                                                                                                    | 38.4Mbps                                                                                     | MKV, TS                                | Support<br>Stereo High<br>Profile only                    |
| H.265/<br>HEVC    | H.265/<br>HEVC | T1&T2&TB1&TB 2&T1-4G&T2-4G &TB1-4G&TB2-4 G: 64×64 pixels~1920×108 8 pixels Other models: 64×64 pixels~4096×230 4 pixels | T1&T2&TB1&<br>TB2&T1-4G&<br>T2-4G&TB1-4<br>G&TB2-4G:<br>1080P@60fps<br>Other models:<br>4K@60fps,<br>1080P@60fps | T1&T2&TB1&<br>TB2&T1-4G&<br>T2-4G&TB1-4<br>G&TB2-4G:<br>57.2Mbps<br>Other models:<br>100Mbps | MKV, MP4,<br>MOV, TS                   | Support<br>Main Profile<br>Support Tile<br>& Slice        |
| GOO<br>GLE<br>VP8 | VP8            | 48x48<br>pixels~1920x108<br>8 pixels                                                                                    | 30fps                                                                                                    | 38.4 Mbps                                                                                    | WEBM, MKV                              | N/A                                                       |
| H.263             | H.263          | SQCIF(128×96),<br>QCIF(176×144),<br>CIF(352×288),<br>4CIF(704×576)                                                      | 30fps                                                                                                    | 38.4Mbps                                                                                     | 3GP, MOV,<br>MP4                       | Not support<br>H.263+                                     |
| VC-1              | VC-1           | 48×48<br>pixels~1920×108                                                                                                | 30fps                                                                                                    | 45Mbps                                                                                       | WMV, ASF,<br>TS, MKV, AVI              | N/A                                                       |

| Туре               | Codec     | Supported Image<br>Size              | Maximum<br>Frame Rate | Maximum Bit<br>Rate<br>(Ideal Case) | File Format | Remarks |
|--------------------|-----------|--------------------------------------|-----------------------|-------------------------------------|-------------|---------|
|                    |           | 8 pixels                             |                       |                                     |             |         |
| MOTI<br>ON<br>JPEG | MJPE<br>G | 48×48<br>pixels~1920×108<br>8 pixels | 30fps                 | 38.4Mbps                            | AVI         | N/A     |

**Note:** Output data format is YUV420 semi-planar, and YUV400(monochrome) is also supported for H.264.

## 8.3.2 Encoder

| Туре           | Codec | Supported Image<br>Size               | Maximum<br>Frame<br>Rate | Maximum Bit<br>Rate<br>(Ideal Case) | File Format | Remarks              |  |
|----------------|-------|---------------------------------------|--------------------------|-------------------------------------|-------------|----------------------|--|
| H.264/AVC      | H.264 | 144×96<br>pixels~1920×108<br>8 pixels | 30fps                    | 20Mbps                              | MOV, 3GP    | Not support<br>MBAFF |  |
| Google VP8     | VP8   | 96×96<br>pixels~1920×108<br>8 pixels  | 30fps                    | 10Mbps                              | WEBM        | N/A                  |  |
| AI AM NOVASTAR |       |                                       |                          |                                     |             |                      |  |